# **Oracle® Public Cloud Machine**

Using the Gmail Adapter Release 16.3.1 **E74262-02**

October 2016

This guide describes how to configure and add the Gmail Adapter to an integration in Oracle Integration Cloud Service. Oracle Public Cloud Machine Using the Gmail Adapter, Release 16.3.1

E74262-02

Copyright © 2016, Oracle and/or its affiliates. All rights reserved.

Primary Author: Mark Kennedy

This software and related documentation are provided under a license agreement containing restrictions on use and disclosure and are protected by intellectual property laws. Except as expressly permitted in your license agreement or allowed by law, you may not use, copy, reproduce, translate, broadcast, modify, license, transmit, distribute, exhibit, perform, publish, or display any part, in any form, or by any means. Reverse engineering, disassembly, or decompilation of this software, unless required by law for interoperability, is prohibited.

The information contained herein is subject to change without notice and is not warranted to be error-free. If you find any errors, please report them to us in writing.

If this is software or related documentation that is delivered to the U.S. Government or anyone licensing it on behalf of the U.S. Government, the following notice is applicable:

U.S. GOVERNMENT END USERS: Oracle programs, including any operating system, integrated software, any programs installed on the hardware, and/or documentation, delivered to U.S. Government end users are "commercial computer software" pursuant to the applicable Federal Acquisition Regulation and agencyspecific supplemental regulations. As such, use, duplication, disclosure, modification, and adaptation of the programs, including any operating system, integrated software, any programs installed on the hardware, and/or documentation, shall be subject to license terms and license restrictions applicable to the programs. No other rights are granted to the U.S. Government.

This software or hardware is developed for general use in a variety of information management applications. It is not developed or intended for use in any inherently dangerous applications, including applications that may create a risk of personal injury. If you use this software or hardware in dangerous applications, then you shall be responsible to take all appropriate fail-safe, backup, redundancy, and other measures to ensure its safe use. Oracle Corporation and its affiliates disclaim any liability for any damages caused by use of this software or hardware in dangerous applications.

Oracle and Java are registered trademarks of Oracle and/or its affiliates. Other names may be trademarks of their respective owners.

Intel and Intel Xeon are trademarks or registered trademarks of Intel Corporation. All SPARC trademarks are used under license and are trademarks or registered trademarks of SPARC International, Inc. AMD, Opteron, the AMD logo, and the AMD Opteron logo are trademarks or registered trademarks of Advanced Micro Devices. UNIX is a registered trademark of The Open Group.

This software or hardware and documentation may provide access to or information about content, products, and services from third parties. Oracle Corporation and its affiliates are not responsible for and expressly disclaim all warranties of any kind with respect to third-party content, products, and services unless otherwise set forth in an applicable agreement between you and Oracle. Oracle Corporation and its affiliates will not be responsible for any loss, costs, or damages incurred due to your access to or use of third-party content, products, or services, except as set forth in an applicable agreement between you and Oracle.

# **Contents**

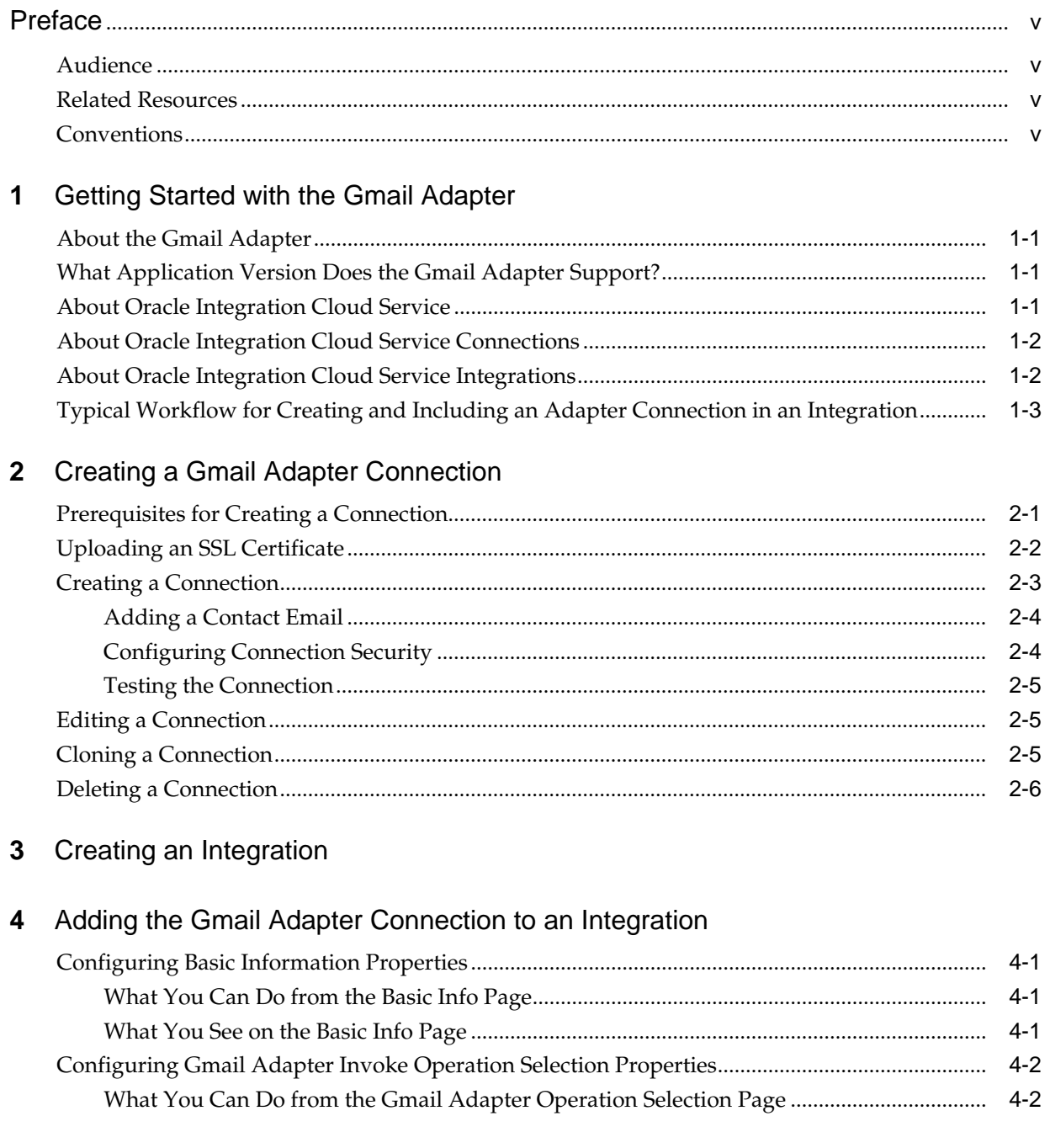

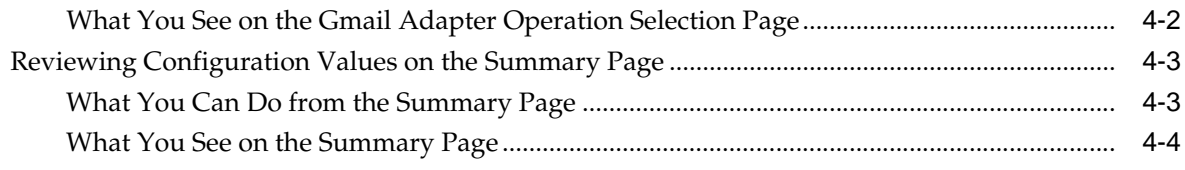

- **5** [Creating Mappings and Lookups in Integrations](#page-22-0)
- **6** [Administering Integrations](#page-24-0)

# **Preface**

<span id="page-4-0"></span>*Using the Gmail Adapter* describes how to configure the Gmail Adapter as a connection in an integration in Oracle Integration Cloud Service.

#### **Topics:**

- **Audience**
- Related Resources
- **Conventions**

## **Audience**

*Using the Gmail Adapter* is intended for developers who want to use the Gmail Adapter in integrations in Oracle Integration Cloud ServiceOracle Integration Cloud Service.

## **Related Resources**

For more information, see these Oracle resources:

- *Using Oracle Integration Cloud Service*
- *Using the Oracle Mapper*
- Oracle Public Cloud Machine documentation in the Oracle Help Center:

<http://docs.oracle.com>

## **Conventions**

The following text conventions are used in this document:

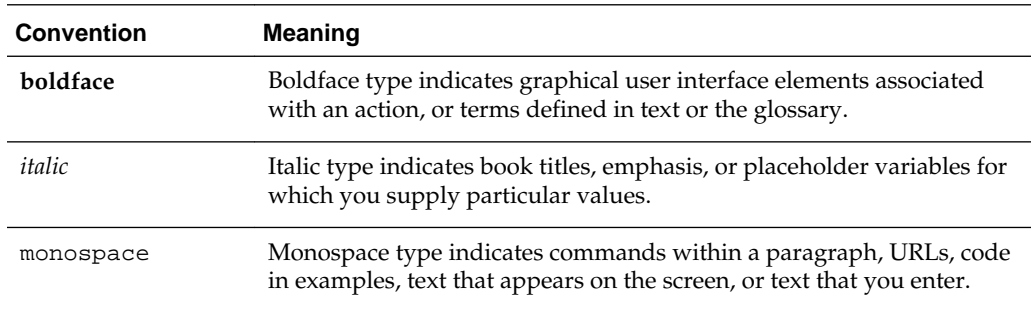

**1**

# <span id="page-6-0"></span>**Getting Started with the Gmail Adapter**

Review the following conceptual topics to learn about the Gmail Adapter and how to use it as a connection in integrations in Oracle Integration Cloud Service. A typical workflow of adapter and integration tasks is also provided.

#### **Topics**

- About the Gmail Adapter
- What Application Version Does the Gmail Adapter Support?
- About Oracle Integration Cloud Service
- [About Oracle Integration Cloud Service Connections](#page-7-0)
- [About Oracle Integration Cloud Service Integrations](#page-7-0)
- [Typical Workflow for Creating and Including an Adapter Connection in an](#page-8-0) [Integration](#page-8-0)

## **About the Gmail Adapter**

The Gmail Adapter enables you to create an integration with a Gmail application.

Gmail is a free email service provided by Google. Users can access Gmail as secure web mail and also through the Post Office Protocol version 3 (POP3) or Internet Message Access Protocol version 4 (IMAP4) protocols.

The Gmail Adapter is one of many predefined adapters included with Oracle Integration Cloud Service. You can configure the Gmail Adapter as a connection in an integration in Oracle Integration Cloud Service. For information about Oracle Integration Cloud Service, connections, and integrations, see the following sections:

- About Oracle Integration Cloud Service
- [About Oracle Integration Cloud Service Connections](#page-7-0)
- [About Oracle Integration Cloud Service Integrations](#page-7-0)

## **What Application Version Does the Gmail Adapter Support?**

The Gmail Adapter is compatible with version 1.0 of the Gmail REST API.

## **About Oracle Integration Cloud Service**

Oracle Integration Cloud Service is a complete, secure, but lightweight integration solution that enables you to connect your applications in the cloud. It simplifies connectivity between your applications, and can connect both your applications that live in the cloud and your applications that still live on premises. Oracle Integration

<span id="page-7-0"></span>Cloud Service provides secure, enterprise-grade connectivity regardless of the applications you are connecting or where they reside.

Oracle Integration Cloud Service provides native connectivity to Oracle Software as a Service (SaaS) applications, such as Oracle Sales Cloud, Oracle RightNow Cloud, and so on. Oracle Integration Cloud Service *adapters* simplify connectivity by handling the underlying complexities of connecting to applications using industry-wide best practices. You only need to create a *connection* that provides minimal connectivity information for each system. Oracle Integration Cloud Service *lookups* map the different codes or terms used by the applications you are integrating to describe similar items (such as country or gender codes). Finally, the visual data mapper enables you to quickly create direct mappings between the trigger and invoke data structures. From the mapper, you can also access lookup tables and use standard XPath functions to map data between your applications.

Once you integrate your applications and activate the integrations to the runtime environment, the dashboard displays information about the running integrations so you can monitor the status and processing statistics for each integration. The dashboard measures and tracks the performance of your transactions by capturing and reporting key information, such as throughput, the number of messages processed successfully, and the number of messages that failed processing. You can also manage business identifiers that track fields in messages and manage errors by integrations, connections, or specific integration instances.

## **About Oracle Integration Cloud Service Connections**

Connections define information about the instances of each predefined configuration you are integrating. Oracle Integration Cloud Service includes a set of predefined *adapters*, which are the types of applications on which you can base your connections, such as Oracle Sales Cloud, Oracle Eloqua Cloud, Oracle RightNow Cloud, and others. A connection is based on an adapter. A connection includes the additional information required by the adapter to communicate with a specific instance of an application (this can be referred to as metadata or as connection details). For example, to create a connection to a specific RightNow Cloud application instance, you must select the Oracle RightNow adapter and then specify the WSDL URL, security policy, and security credentials to connect to it.

### [Video](http://apexapps.oracle.com/pls/apex/f?p=44785:265:0::::P265_CONTENT_ID:11240)

## **About Oracle Integration Cloud Service Integrations**

Integrations are the main ingredient of Oracle Integration Cloud Service. An integration includes at the least a trigger (source) connection (for requests sent to Oracle Integration Cloud Service) and invoke (target) connection (for requests sent from Oracle Integration Cloud Service to the target) and the field mapping between those two connections.

When you create your integrations, you build on the connections you already created by defining how to process the data for the trigger (source) and invoke (target) connections. This can include defining the type of operations to perform on the data, the business objects and fields against which to perform those operations, required schemas, and so on. To make this easier, the most complex configuration tasks are handled by Oracle Integration Cloud Service. Once your trigger (source) and invoke (target) connections are configured, the mappers between the two are enabled so you can define how the information is transferred between the trigger (source) and invoke (target) data structures for both the request and response messages.

### [Video](http://apexapps.oracle.com/pls/apex/f?p=44785:265:0::::P265_CONTENT_ID:11241)

# <span id="page-8-0"></span>**Typical Workflow for Creating and Including an Adapter Connection in an Integration**

You follow a very simple workflow to create a connection with an adapter and include the connection in an integration in Oracle Integration Cloud Service.

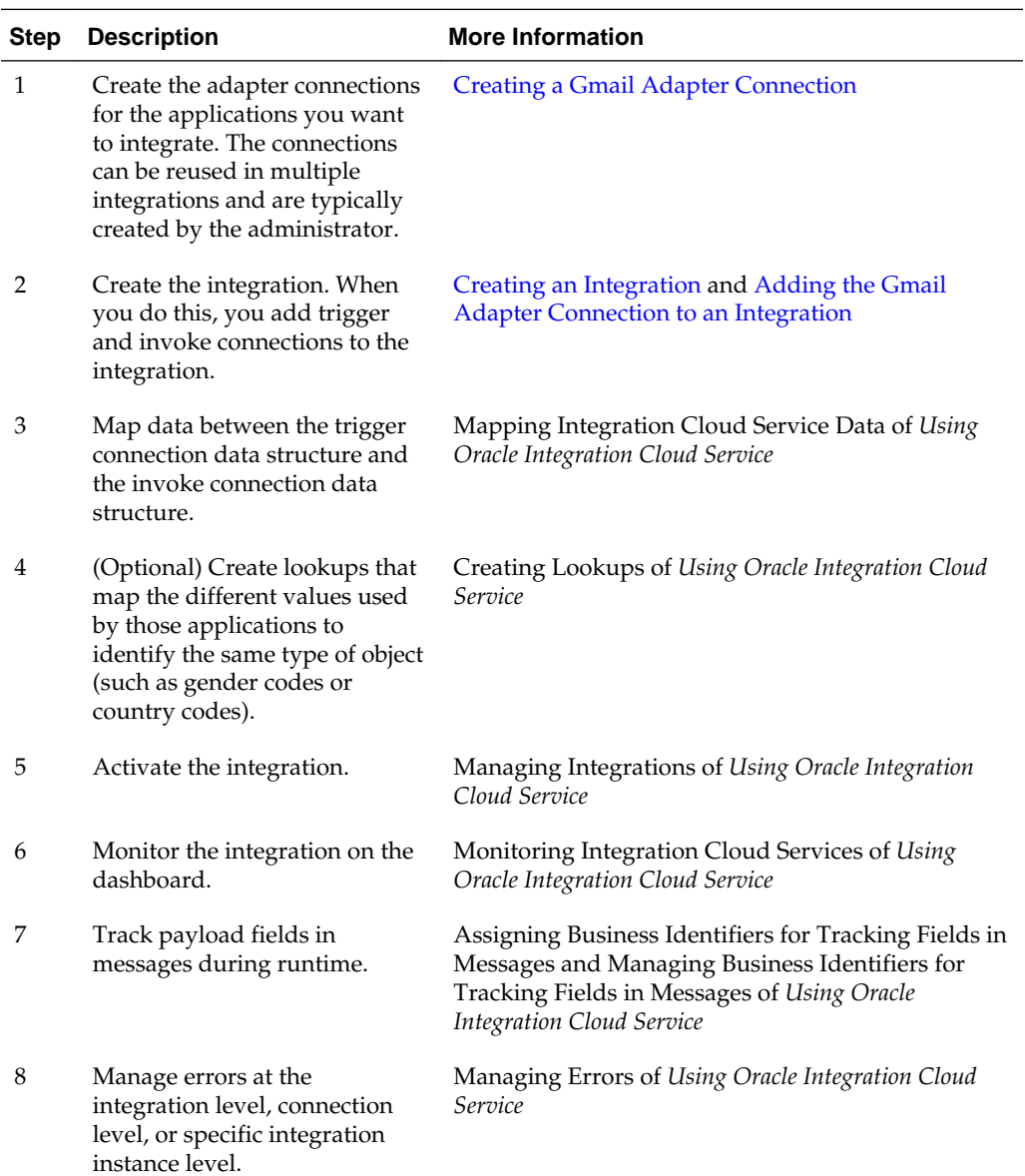

# <span id="page-10-0"></span>**Creating a Gmail Adapter Connection**

A connection is based on an adapter. You define connections to the specific cloud applications that you want to integrate. The following topics describe how to define connections:

#### **Topics**

- Prerequisites for Creating a Connection
- [Uploading an SSL Certificate](#page-11-0)
- [Creating a Connection](#page-12-0)
- **[Editing a Connection](#page-14-0)**
- [Cloning a Connection](#page-14-0)
- [Deleting a Connection](#page-15-0)

## **Prerequisites for Creating a Connection**

To use the Gmail Adapter, you must first have access to the Gmail API for your integration. To access the Gmail API, you must create a Google project.

To create a Google project:

- **1.** Go to the Gmail Developer page at [https://console.developers.google.com](https://console.developers.google.com/).
- **2.** Expand the **Select a project** list in the top right corner.
- **3.** Select an existing project to use or create a new project.
- **4.** Click **Use Google APIs**.
- **5.** Search for and select the **Gmail API**.
- **6.** Click **Enable API**.
- **7.** On the left side, click the **Credentials** tab.
- **8.** From the **New credentials** list, select **OAuth client ID**.

To create an OAuth client ID, you must first set a product name on the consent screen.

- **a.** Click **Configure consent screen**.
- **b.** In the **Product name shown to users** field, enter a product name, then click **Save**.

<span id="page-11-0"></span>**9.** Under **Application Type**, select **Web Application**.

The page is refreshed to display additional fields for updating.

- **10.**In the **Name** field, specify a name for the OAuth2.0 client ID credential.
- **11.**In the **Authorized Redirect URI** field, enter the following URL:

https://{ICS\_HOST}:{ICS\_SSL\_PORT}/icsapis/agent/oauth/callback

- **12.** Click **Create**. This provides you with the client ID and client secret.
- **13.** Copy and paste this information to a safe location because it is required for creating a Gmail Adapter connection, then click **OK**.

**Note:** Before creating a Gmail connection, you must upload the trusted Gmail public certificate to Integration Cloud Service. The trusted Gmail public certificate can be downloaded from [https://gmail.com](https://gmail.com/). Rename the GoogleCertificate.txt file extension to .cer. To upload the certificate, see Uploading an SSL Certificate.

## **Uploading an SSL Certificate**

Certificates are used to validate outbound SSL connections. If you make an SSL connection in which the root certificate does not exist in Oracle Integration Cloud Service, an exception is thrown. In that case, you must upload the appropriate certificate. A certificate enables Oracle Integration Cloud Service to connect with external services. If the external endpoint requires a specific certificate, request the certificate and then upload it into Oracle Integration Cloud Service.

To upload a certificate:

**1.** From the Oracle Integration Cloud Service home page, click the **Administration** tab in the upper right corner.

All certificates currently uploaded to the trust store are displayed in the Certificates dialog. A navigation panel on the left side of the dialog displays the following details:

- **All**: Displays all certificates in Oracle Integration Cloud Service.
- **System**: Displays the certificates automatically included in Oracle Integration Cloud Service. These certificates cannot be deleted.
- **Uploaded**: Displays the certificates uploaded by individual users. These certificates can be deleted and updated.
- **2.** Click **Upload Certificate** at the top of the page.
- **3.** In the Upload Certificate dialog box, enter a unique identifier for the certificate.

This is a name you can use to identify the certificate.

- **4.** Click **Browse** to locate the certificate file (.cer).
- **5.** Click **Upload**.

**6.** Click the certificate name to view details such as the subject of the certificate, the issuer of the certificate, the date the certificate was issued, and the date the certificate expires.

## <span id="page-12-0"></span>**Creating a Connection**

The first step in creating an integration is to create the connections to the applications with which you want to share data.

**1.** In the Integration Cloud Service toolbar, click **Designer**.

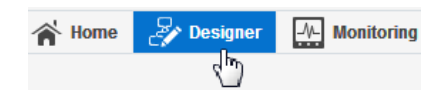

**2.** On the Designer Portal, click **Connections**.

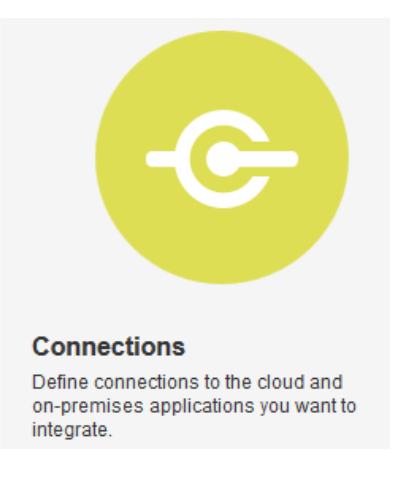

**3.** Click **Create New Connection**.

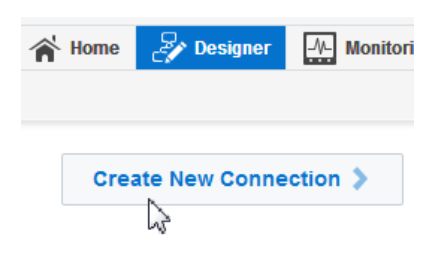

The Create Connection — Select Adapter dialog is displayed.

**4.** Select an adapter from the dialog. You can also search for the type of adapter to use by entering a partial or full name in the Search field, and clicking **Search**.

The New Connection — Information dialog is displayed.

**5.** Enter the information to describe the connection. Use a meaningful name to help others find your connection when they begin to create their own integrations.

<span id="page-13-0"></span>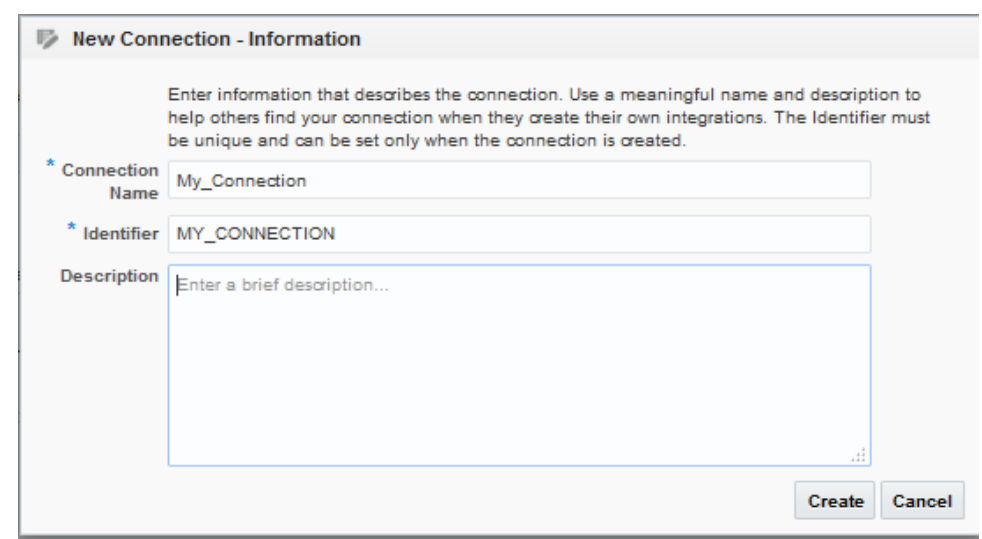

**6.** Click **Create**.

Your connection is created and you are now ready to configure connection details, such as email contact, connection properties, security policies, and connection login credentials.

#### **Adding a Contact Email**

From the Connection Administrator section of the connection, you can add a contact email address for notifications.

- **1.** In the **Email Address** field, enter an email address to receive email notifications when problems occur.
- **2.** In the upper right corner, click **Save**.

### **Configuring Connection Security**

Configure security for your Gmail connection by selecting the security policy and specifying the client ID and client secret. The security policy grants you authorization access to the resources of the Gmail application. When your Oracle Gmail connection requests access to the resources stored on the resource server, your connection is authenticated by sending the client ID and the client secret to the authorization server.

- **1.** Click **Configure Credentials**.
- **2.** In the **Security Policy** field, note that the **Google OAuth Authorization Code Credentials** security policy is displayed by default, and cannot be deselected.
- **3.** In the **Client ID** field, enter the client ID created after completing the steps in [Prerequisites for Creating a Connection.](#page-10-0)
- **4.** In the **Client Secret** field, enter the client secret created after completing the steps in [Prerequisites for Creating a Connection.](#page-10-0)
- **5.** In the **Scope** field, click to display a list of available scopes.
- **6.** Copy and paste the scopes to use, separated by blank spaces.

<span id="page-14-0"></span>**7.** Click **Provide Consent** to allow consent.

A dialog is displayed indicating that an OAuth request is being initiated from Oracle Integration Cloud Service to Gmail. If the redirect URL in the project in the developer console is correct, the consent screen is displayed. Otherwise. an error occurs indicating that there is a redirect URI mismatch. Once consent is given, a successful consent page is displayed.

**8.** Click **OK**.

You are now ready to test your connection.

#### **Testing the Connection**

Test your connection to ensure that it is successfully configured.

**1.** In the upper right corner of the page, click **Test**.

If successful, the following message is displayed and the progress indicator shows 100%.

The connection test was successful!

- **2.** If your connection was unsuccessful, an error message is displayed with details. Verify that the configuration details you entered are correct.
- **3.** When complete, click **Save**.

## **Editing a Connection**

You can edit connection settings after creating a new connection.

- **1.** In the Oracle Integration Cloud Service toolbar, click **Designer**.
- **2.** On the Designer Portal, click **Connections**.
- **3.** On the Connections page, select **Edit** from the connection **Actions** menu or click the connection name.

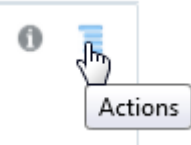

The Connection page is displayed.

- **4.** To edit the notification email contact, change the email address in the **Email Address** field.
- **5.** To edit the connection properties, click **Configure Connectivity**. Note that some connections do not include this button. If your connector does not include a **Configure Connectivity** button, then click the **Configure Credentials** button.

## **Cloning a Connection**

You can clone a copy of an existing connection. It is a quick way to create a new connection.

- <span id="page-15-0"></span>**1.** In the Oracle Integration Cloud Service toolbar, click **Designer**.
- **2.** On the Designer Portal, click **Connections**.
- **3.** On the Connections page, select **Clone** from the connection **Actions** menu.

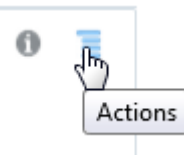

The Clone Connection dialog is displayed.

- **4.** Enter the connection information.
- **5.** Click **Clone**.
- **6.** Click **Edit** to configure the credentials of your cloned connection. Cloning a connection does not copy the credentials.

See [Editing a Connection](#page-14-0) for instructions.

## **Deleting a Connection**

You can delete a connection from the connection menu.

- **1.** In the Oracle Integration Cloud Service toolbar, click **Designer**.
- **2.** On the Designer Portal, click **Connections**.
- **3.** On the Connections page, click **Delete** from the connection **Actions** menu.

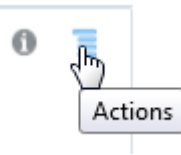

The Delete Connection dialog is displayed if the connection is not used in an integration.

**4.** Click **Yes** to confirm deletion.

# **Creating an Integration**

<span id="page-16-0"></span>Integrations use the adapter connections you created to your applications, and define how information is shared between those applications. You can create, import, modify, or delete integrations; create integrations to publish or subscribe to messages; add and remove request and response enrichment triggers; and create routing paths for different invoke endpoints in integrations. Click the following topic for more information.

#### **Topic**

• Creating Integrations (in *Using Oracle Integration Cloud Service*)

**4**

# <span id="page-18-0"></span>**Adding the Gmail Adapter Connection to an Integration**

When you drag the Gmail Adapter into the invoke area of an integration, the Adapter Endpoint Configuration Wizard is invoked. This wizard guides you through configuration of Gmail Adapter endpoint properties.

The following sections describe the wizard pages that guide you through configuration of the Gmail Adapter as an invoke in an integration. The Gmail Adapter cannot be used as a trigger in an integration.

#### **Topics**

- Configuring Basic Information Properties
- [Configuring Gmail Adapter Invoke Operation Selection Properties](#page-19-0)
- [Reviewing Configuration Values on the Summary Page](#page-20-0)

For more information about the Gmail Adapter, see [About the Gmail Adapter](#page-6-0).

## **Configuring Basic Information Properties**

You can enter a name and description on the Basic Info page of each trigger and invoke adapter in your integration.

#### **Topics**

- What You Can Do from the Basic Info Page
- What You See on the Basic Info Page

### **What You Can Do from the Basic Info Page**

You can specify the following values on the Basic Info page. The Basic Info page is the initial wizard page that is displayed whenever you drag an adapter to the trigger (source) or invoke (target) area supported by your adapter.

- Specify a meaningful name.
- Specify a description of the responsibilities.

### **What You See on the Basic Info Page**

The following table describes the key information on the Basic Info page.

<span id="page-19-0"></span>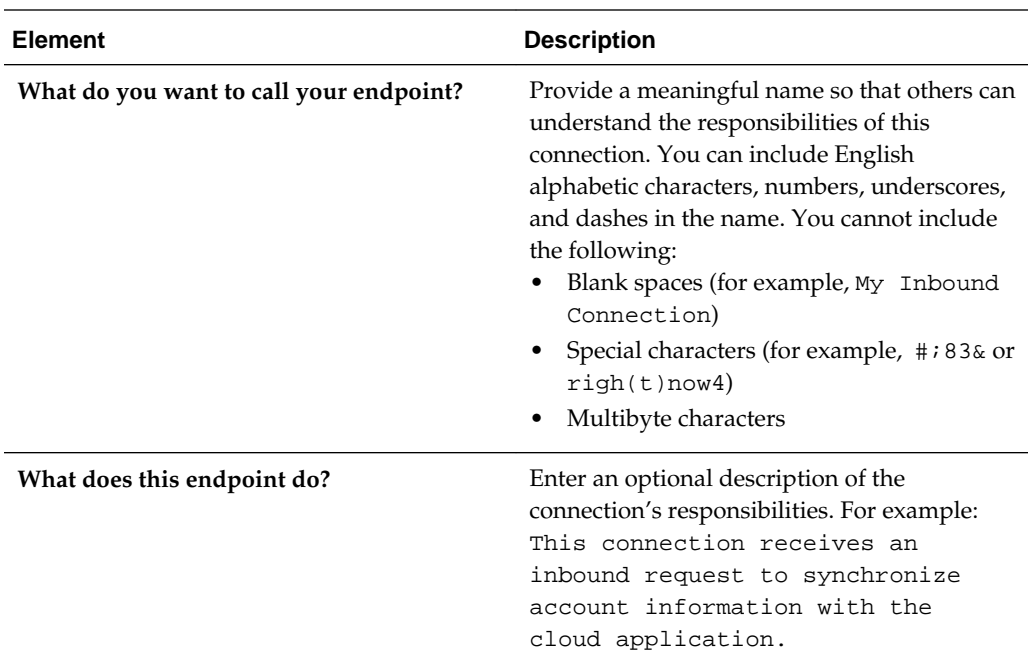

## **Configuring Gmail Adapter Invoke Operation Selection Properties**

Enter the Gmail Adapter invoke operation selection parameters.

#### **Topics**

- What You Can Do from the Gmail Adapter Operation Selection Page
- What You See on the Gmail Adapter Operation Selection Page

### **What You Can Do from the Gmail Adapter Operation Selection Page**

You can configure the following parameter on the Gmail Adapter invoke Operation Selection page.

• Select the Gmail API operation to perform.

## **What You See on the Gmail Adapter Operation Selection Page**

The following table describes the key information on the Gmail Adapter Operation Selection page.

<span id="page-20-0"></span>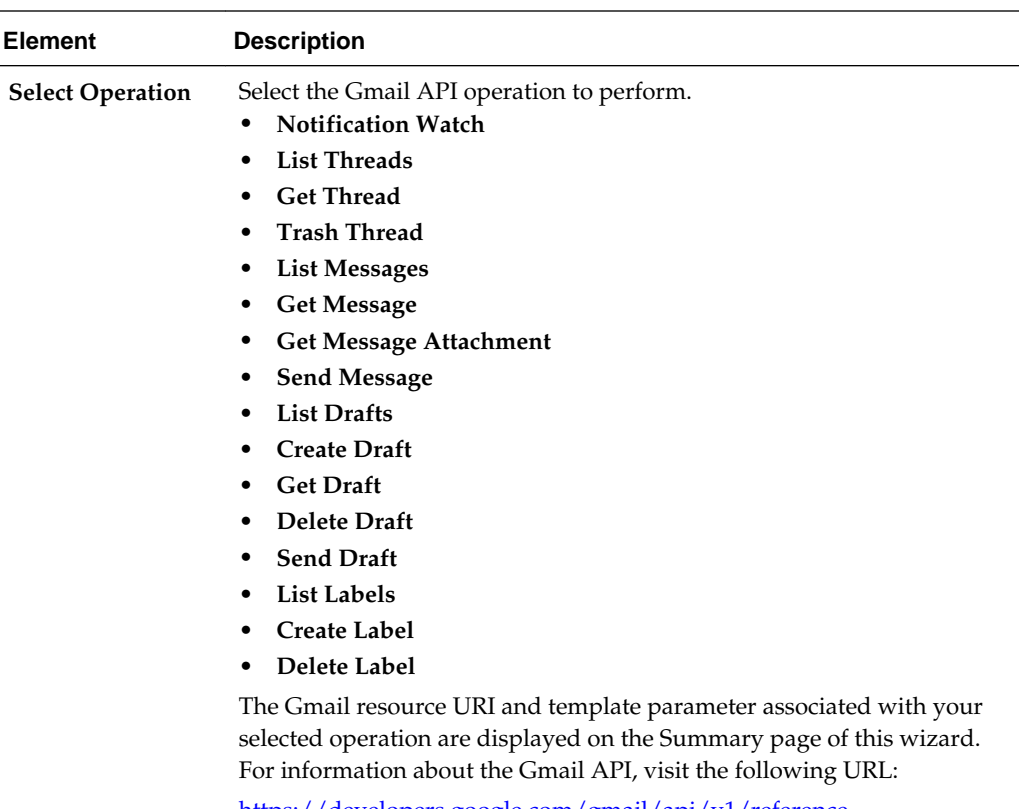

<https://developers.google.com/gmail/api/v1/reference>

## **Reviewing Configuration Values on the Summary Page**

You can review the specified adapter configuration values on the Summary page.

#### **Topics**

- What You Can Do from the Summary Page
- [What You See on the Summary Page](#page-21-0)

### **What You Can Do from the Summary Page**

You can review trigger (source) or invoke (target) configuration details from the Summary page. The Summary page is the final wizard page for each adapter after you have completed your configuration.

- View the configuration details you defined for the trigger (source) or invoke (target) adapter. For example, if you have defined an inbound trigger (source) adapter with a request business object and immediate response business object, specific details about this configuration are displayed on the Summary page.
- Click **Done** if you want to save your configuration details.
- Click a specific tab in the left panel or click **Back** to access a specific page to update your configuration definitions.
- Click **Cancel** to cancel your configuration details.

## <span id="page-21-0"></span>**What You See on the Summary Page**

The following table describes the key information on the Summary page.

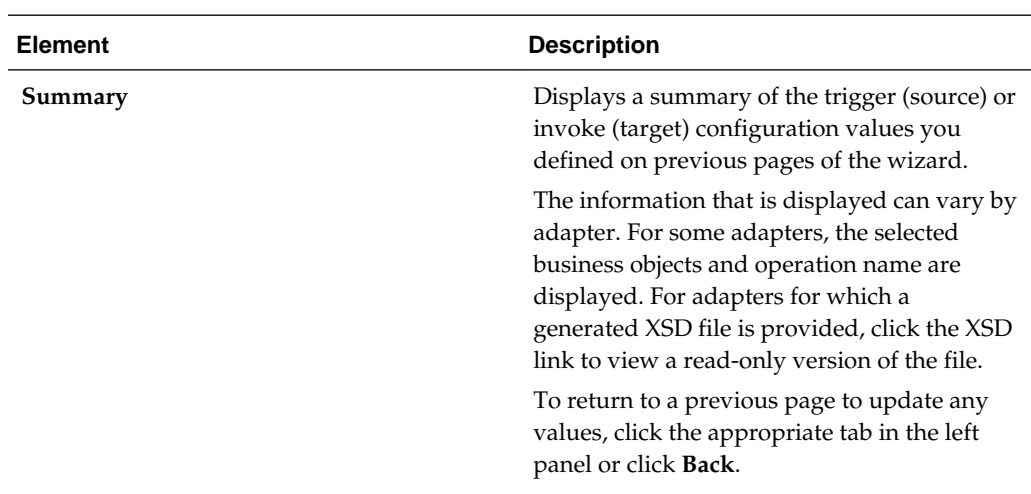

# <span id="page-22-0"></span>**Creating Mappings and Lookups in Integrations**

You must map data between trigger connections and invoke connections in integrations. You can also optionally create lookups in integrations.

#### **Topics**

- Mapping Integration Cloud Service Data (in *Using Oracle Integration Cloud Service*)
- Creating Lookups (in *Using Oracle Integration Cloud Service*)

# **Administering Integrations**

<span id="page-24-0"></span>Oracle Integration Cloud Service provides you with the information and tools required to activate, monitor, and manage your integrations in the runtime environment.

#### **Topic**

• Administering Integration Cloud Service (in *Using Oracle Integration Cloud Service*)